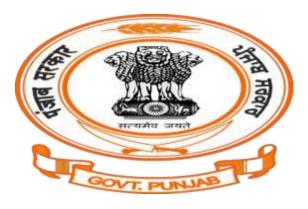

# **Labour Department, Punjab**

User Registration @ pblabour.gov.in

#### Steps for User Registration/Create New User

1. Open your web browser and go to <a href="http://pblabour.gov.in">http://pblabour.gov.in</a> web portal, it will show officialwebsite of Labour Department, Punjab as shown in screenshot below:

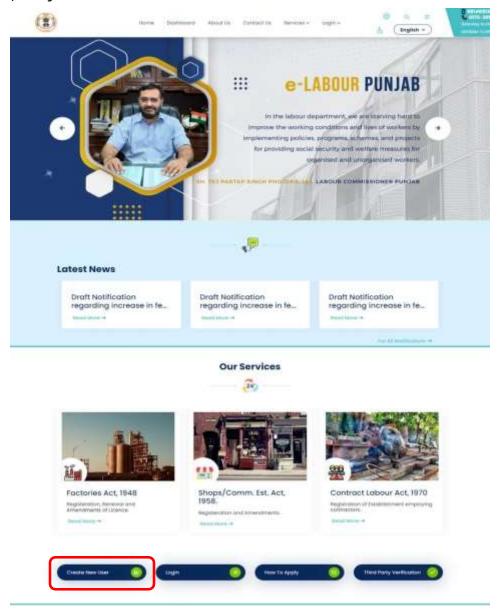

2. If applicant is new, then he/she has to register with **Invest Punjab.** For this, click on **Register** button and enter the details required for **New User Registration** as shown in screenshot below:

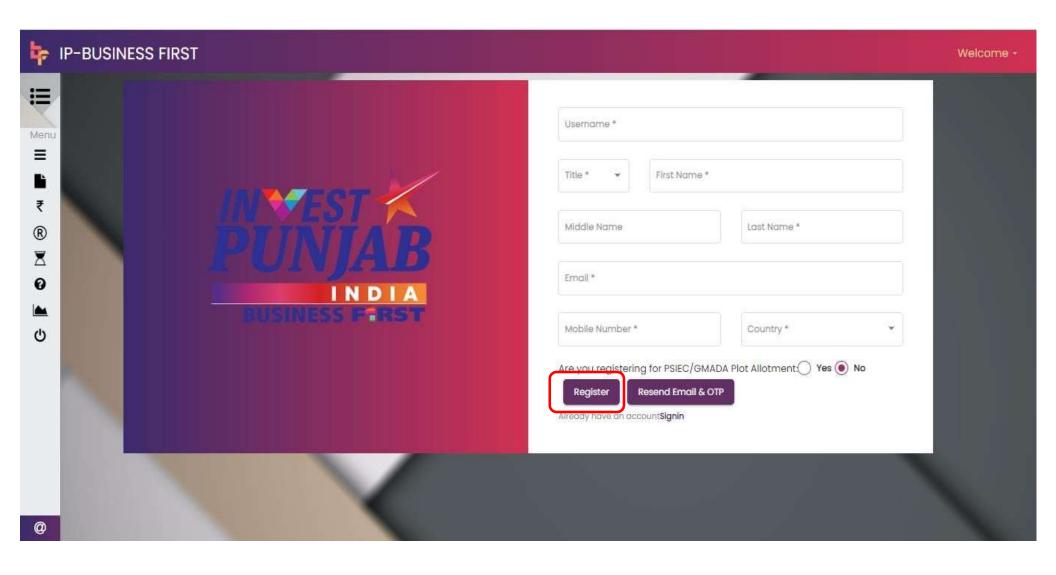

3. Once the required information is submitted system will send a confirmation link to the registered Mobile number and OTP for confirmation as shown in screenshot below:

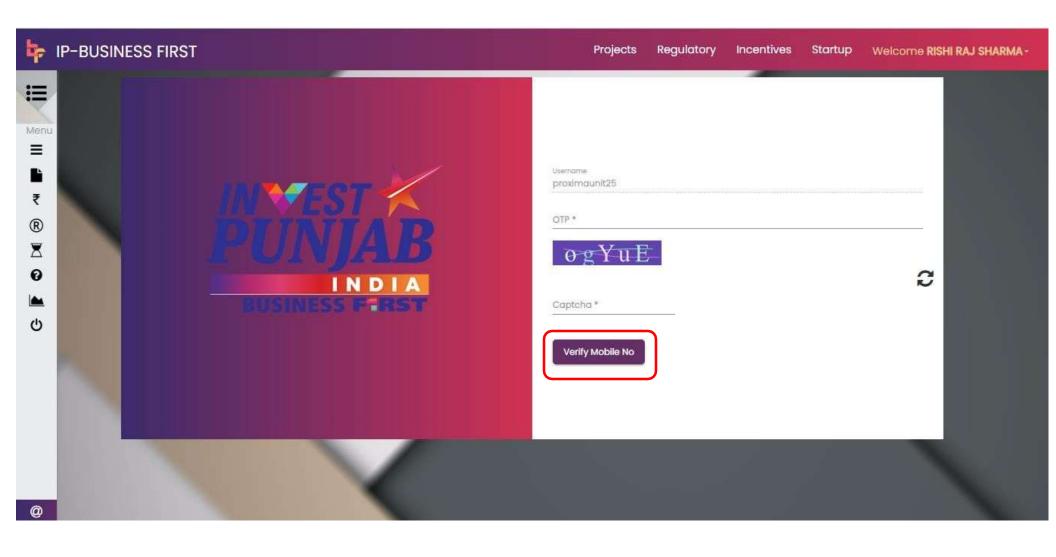

4. After verification of Mobile No., e-Labour will allow the applicant to set his / her password as shown in the screenshot below:

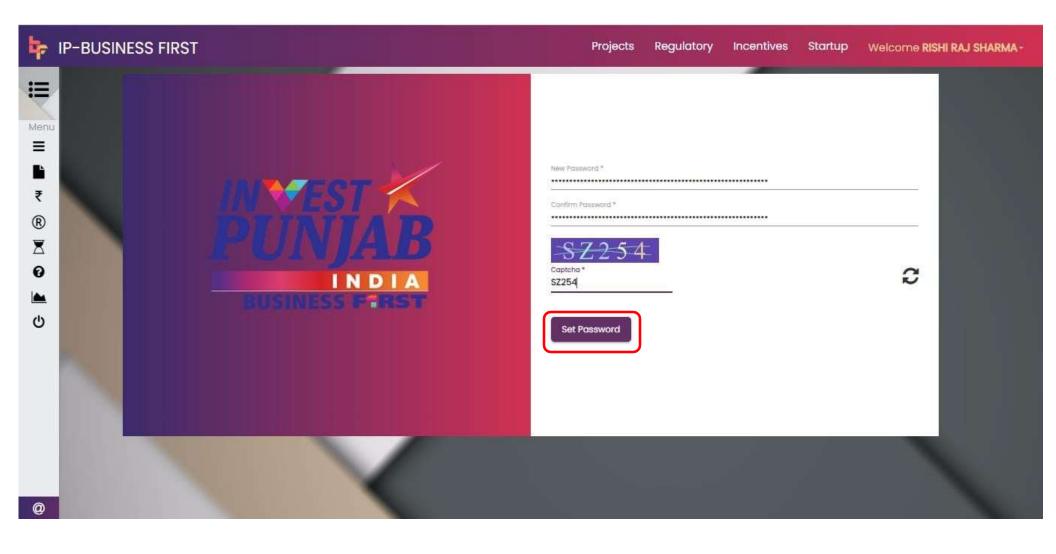

5. Once the registration process is over, applicant can login into the e-Labour by browsing <a href="http://pblabour.gov.in/Account/Login">http://pblabour.gov.in/Account/Login</a> or by clicking Existing User Login button or by clicking on LOGIN menu at top right corner of the home page of pblabour.gov.in web portal.

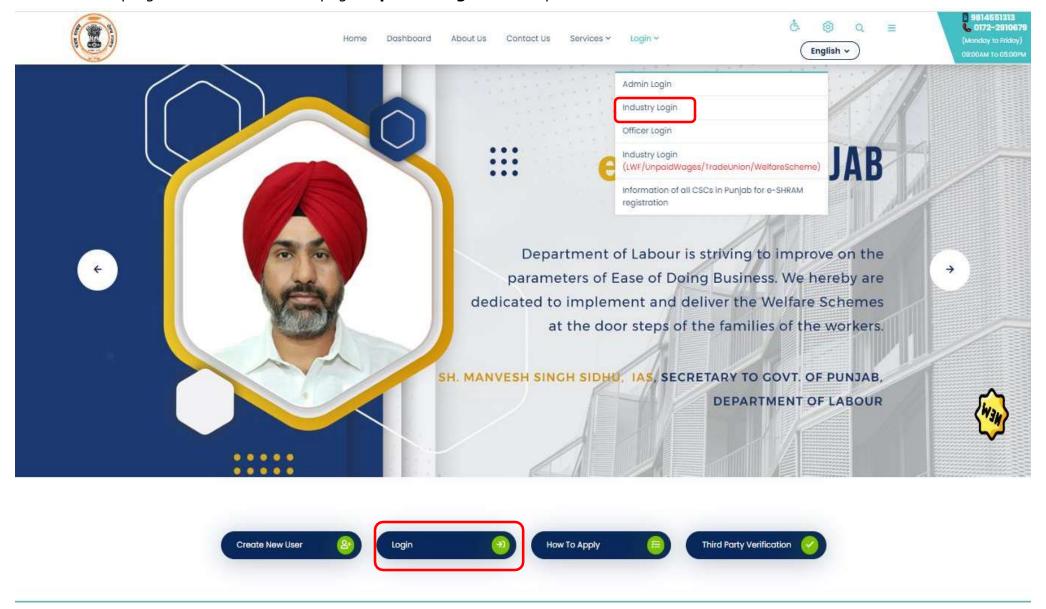

6. It will show following screen, where applicant can login with newly created username and password and can avail the services of e-Labour web portal:

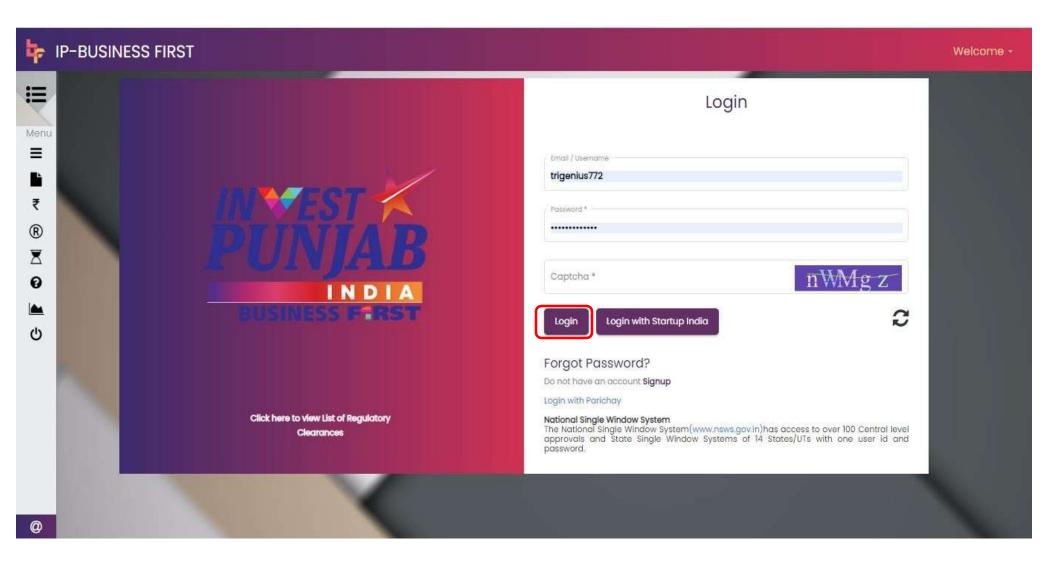

7. Click on the button Regulatory.

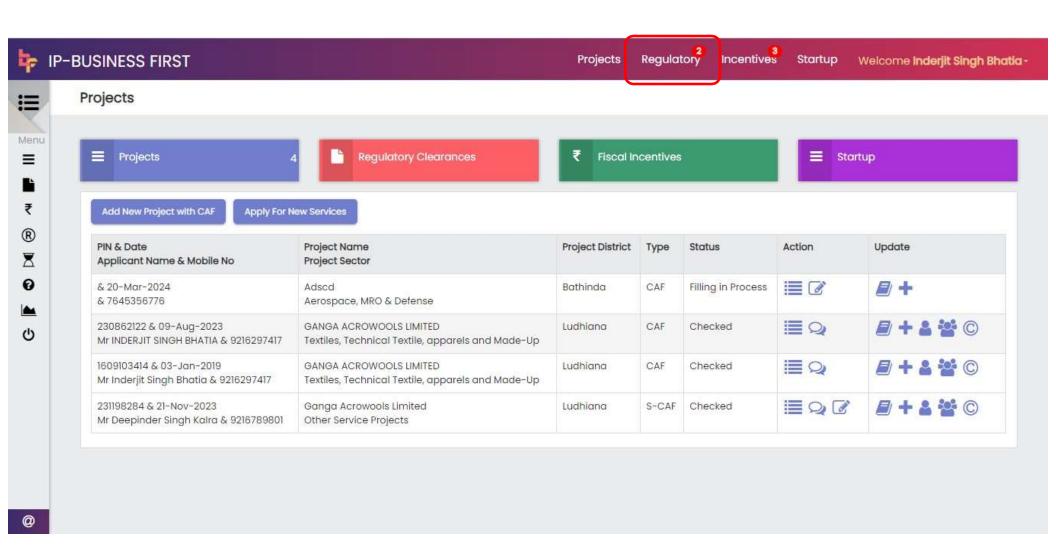

#### 8. Now select the CAF action.

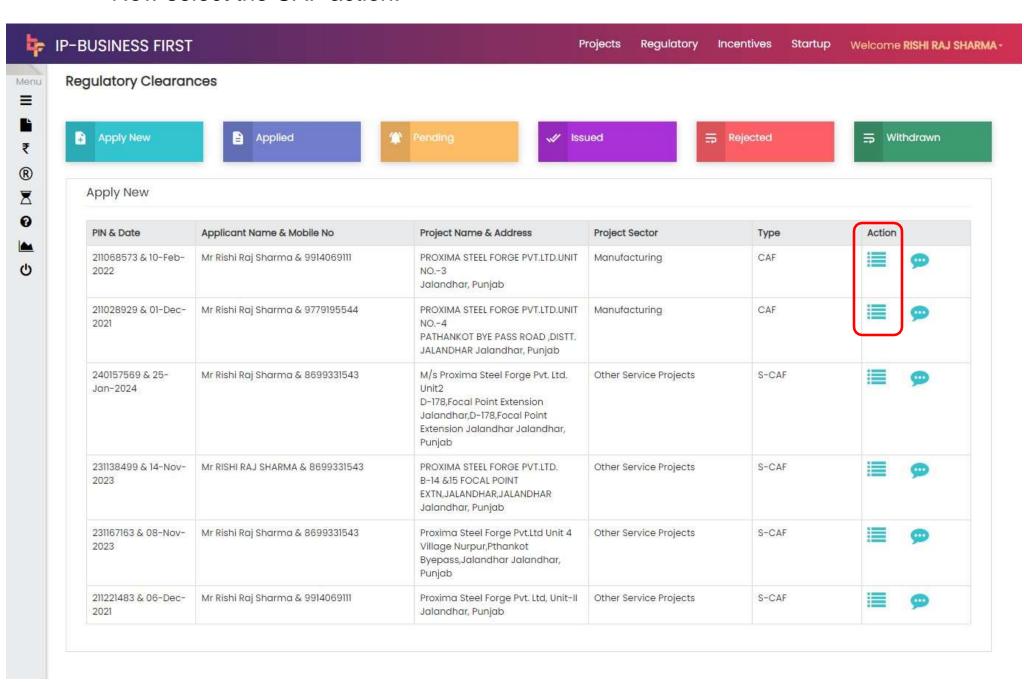

### 9. Now select your file and click on new button.

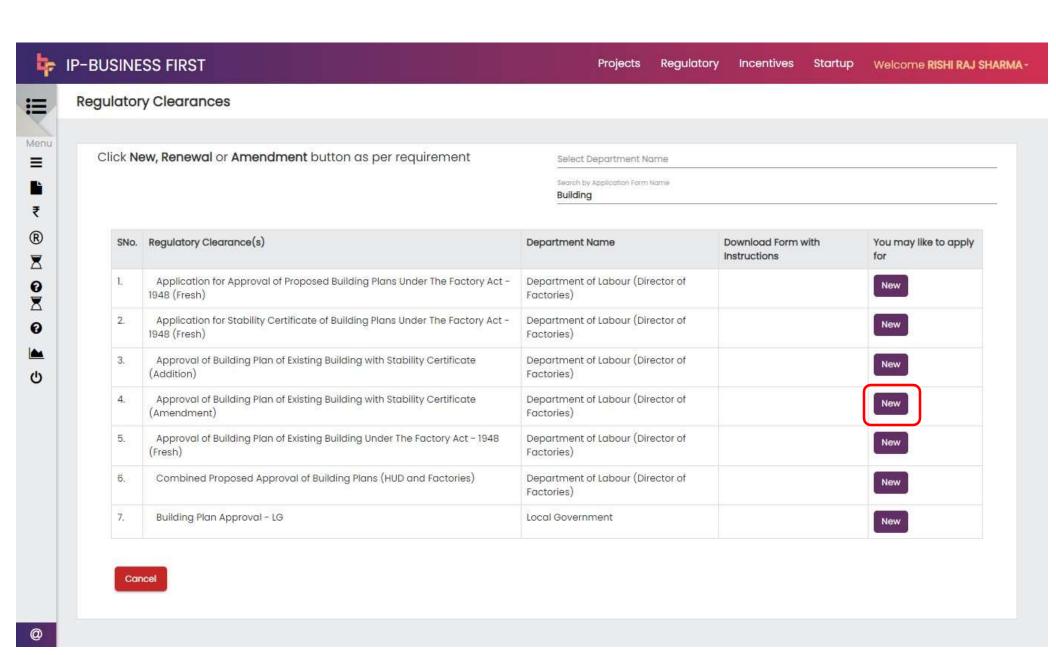

10. Now fill the form Registration type & Region.

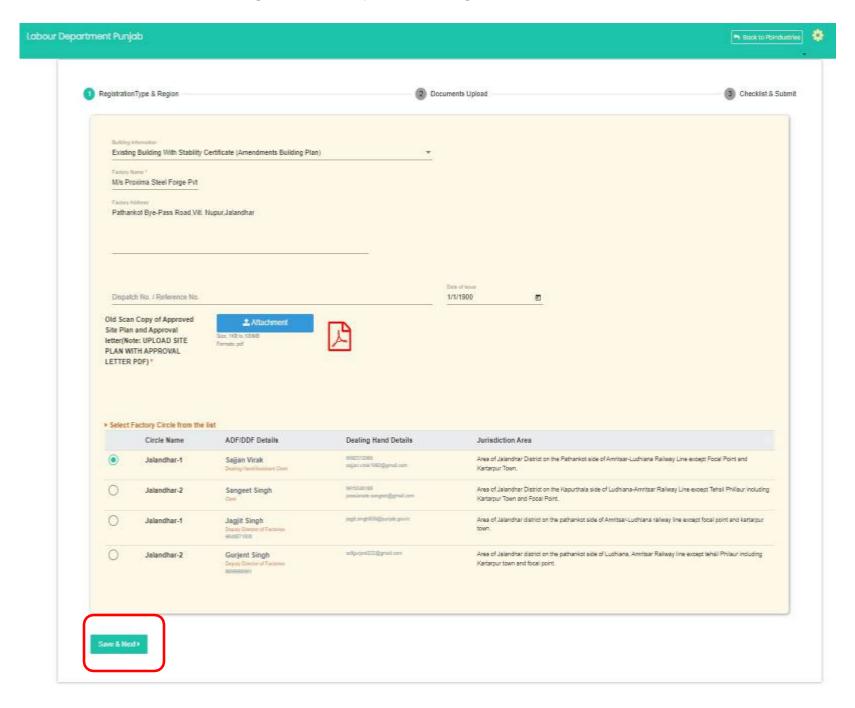

## Now Please upload your documents.

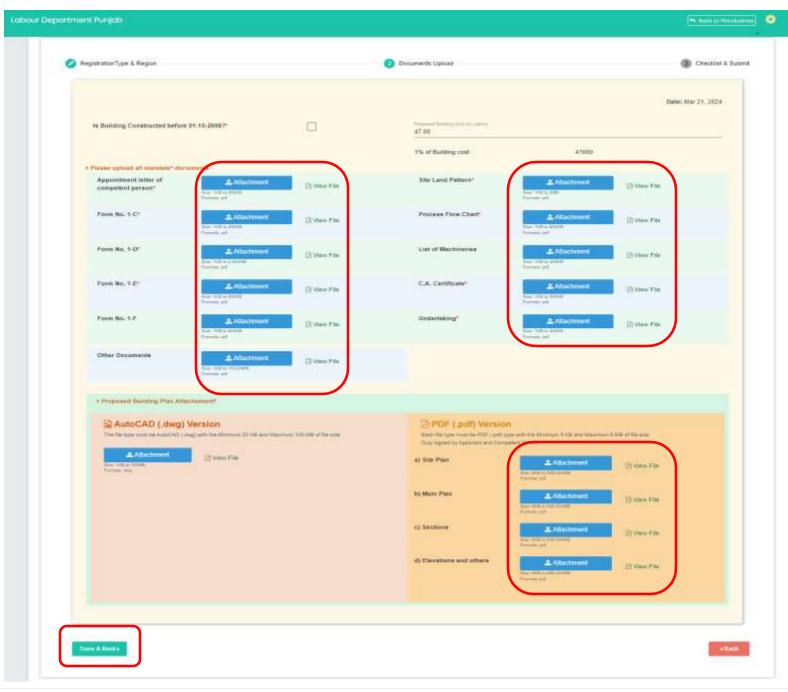

## 12. Please verify the checklist bellow.

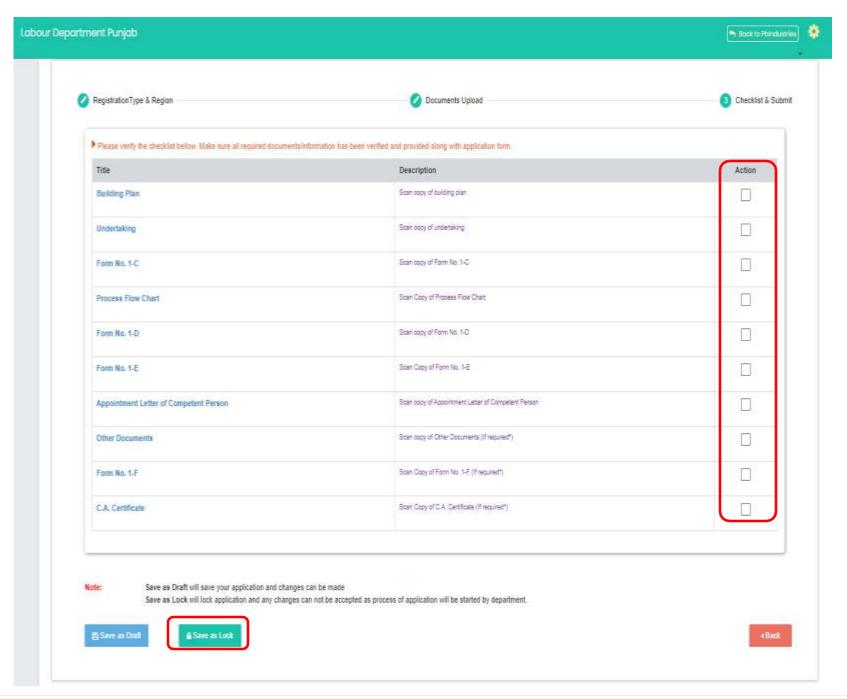

You can check your payment history from here.

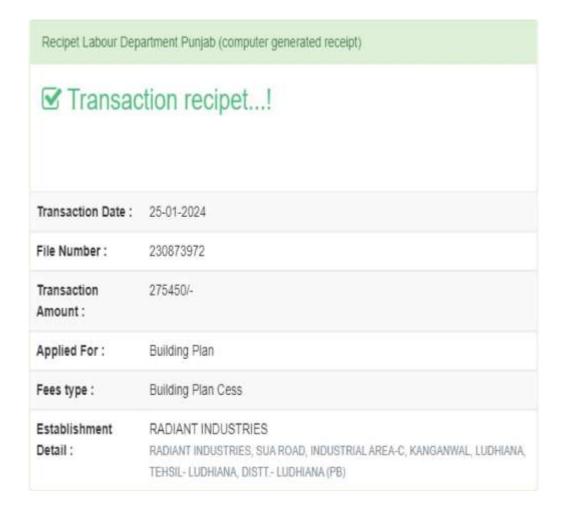

14. You can check your issued clearances from here.

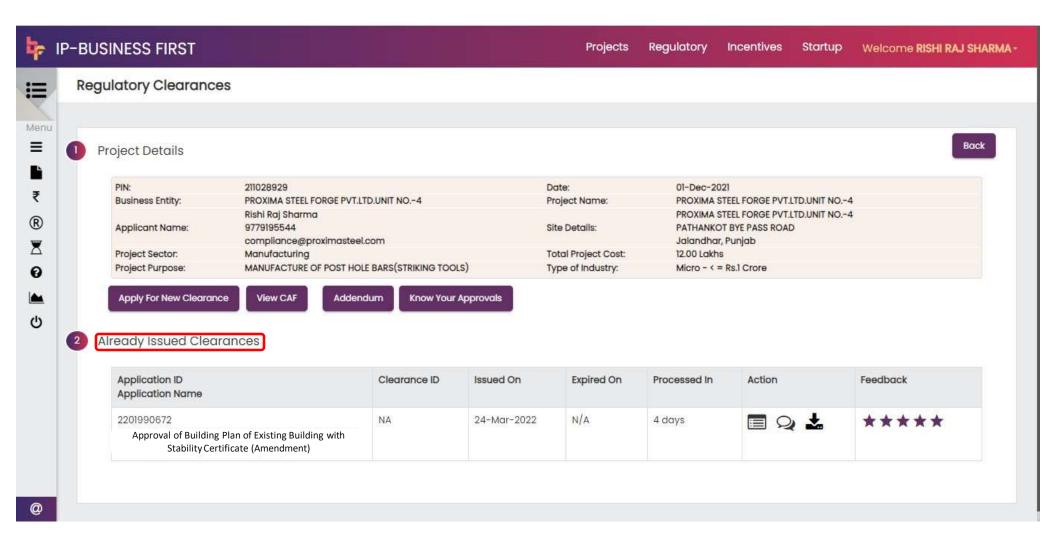

# Thank You